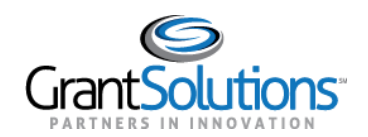

# **Quick Sheet: Carryover Amendment**

### **Audience**: Grantees

### PURPOSE

This Quick Sheet provides step-by-step instructions for submitting a *Carryover Request* amendment in GrantSolutions.

An amendment is a post-award change to a grant. A *Carryover Request* is an amendment action that typically occurs when a Grantee wishes to move funding from one budget period (elapsed) to an active budget period.

*Note: Please contact the awarding agency for policy guidance on submitting Carryover Requests.* 

## **STEPS**

To initiate a new amendment, follow the below steps:

- 1. Log into the **GrantSolutions Grants Management Module (GMM)** [\(www.grantsolutions.gov\)](http://www.grantsolutions.gov/).
- 2. The "My Grants List" screen appears. Locate the desired grant and click the **Manage Amendments** link.

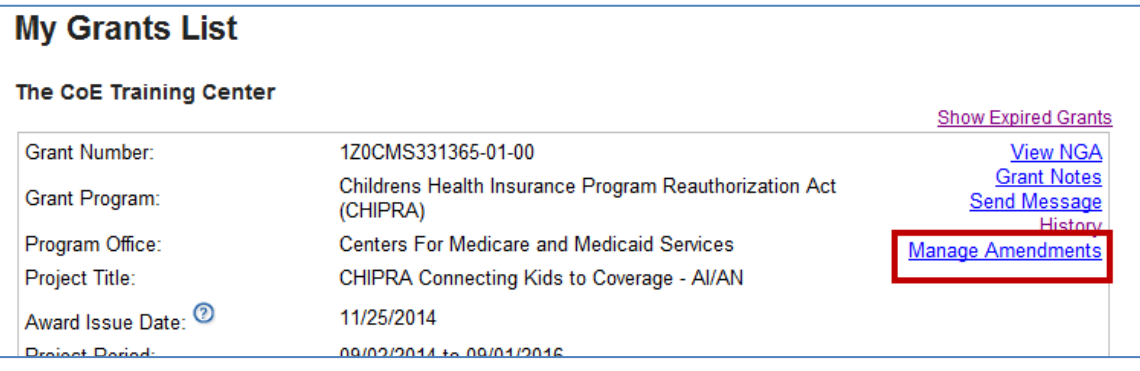

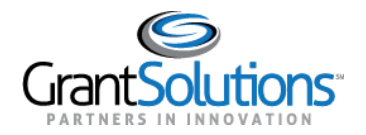

3. The "Manage Amendments" screen appears. Amendments are initiated and tracked from this screen. To begin a new amendment action, click the **New** button.

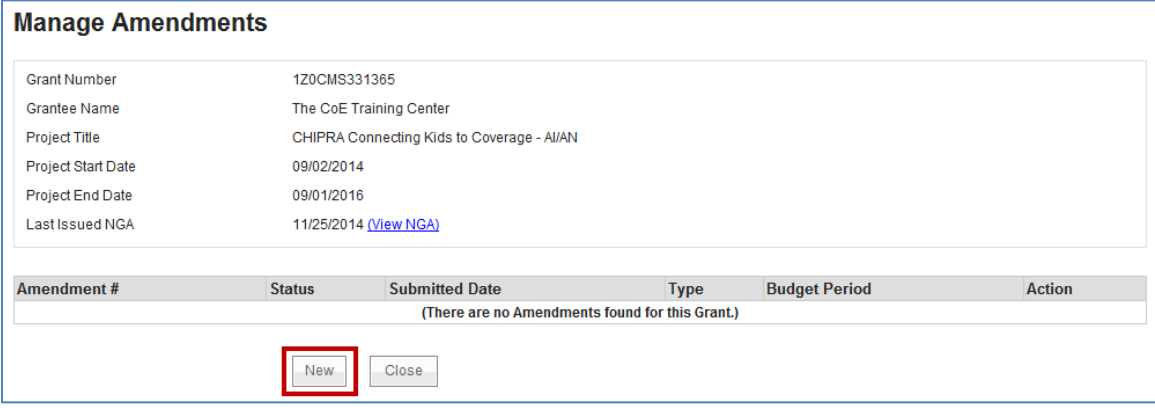

4. The "Select Amendment Type" screen appears. Click the **radio button** to the left of the Carryover amendment type, and then click the **Create Amendment** button.

*Note: Amendment names (i.e. unobligated, carryover, etc.) vary depending on the awarding agency. The image below is a sample of a Carryover.* 

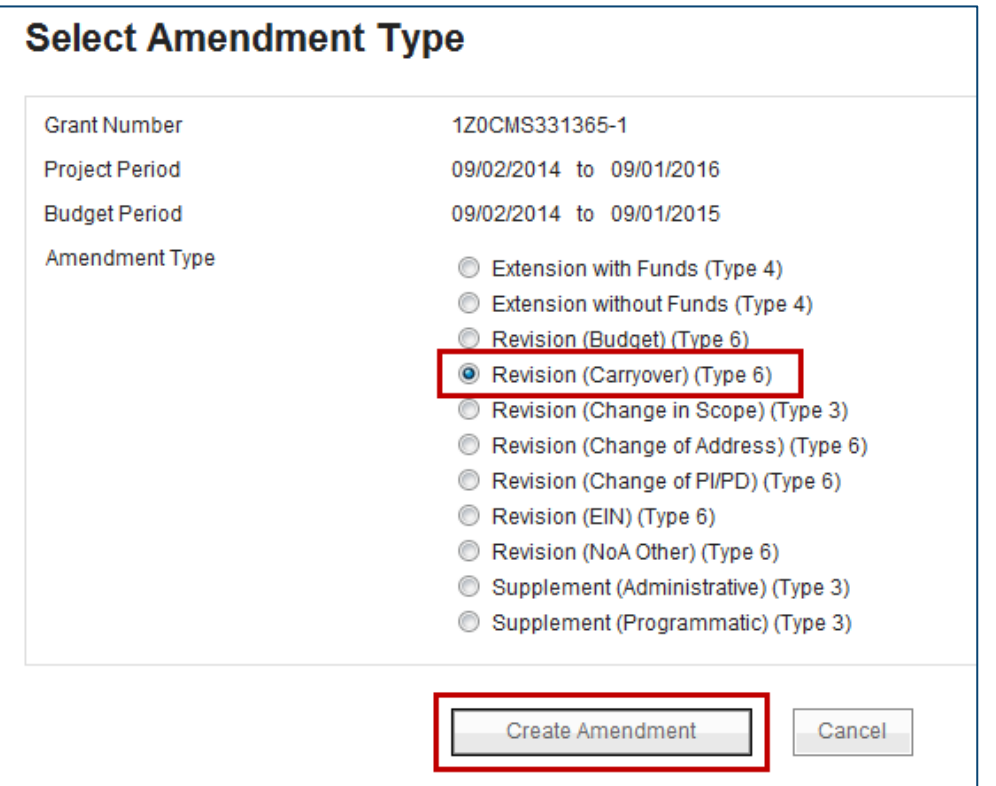

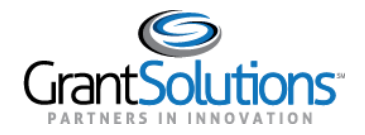

5. The "GrantSolutions Amendment Application Control Checklist" screen appears. Scroll to the application kit (application package) section, which contains the forms to complete and links to upload documents.

*Note: Required forms and attachments vary by awarding agency.* 

6. To electronically complete the SF-424A, click the **Enter Online** link from the *Enclosures* column of the SF-424A Budget Information – Non-Construction row.

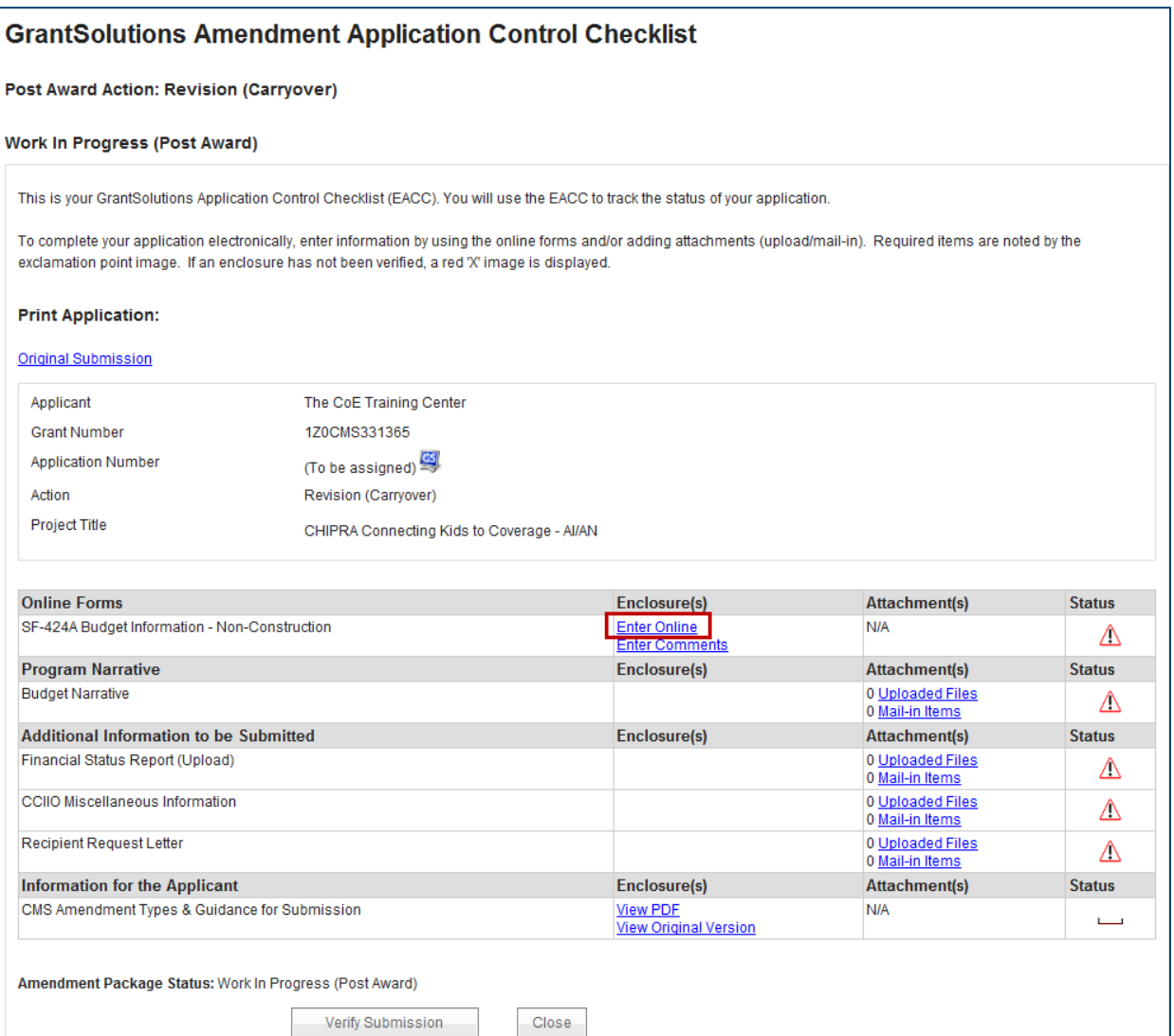

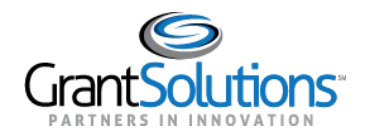

- 7. The "SF-424A" screen appears. In *Section A*, enter the total amount of the Carryover Request (in this case \$100,000) in the **Estimated Unobligated Funds** column under **Federal (C).**
- 8. Enter the total amount of the Carryover Request (in this case \$100,000) in the **New or Revised Budge**t column under **Federal (E)**.
- 9. In *Section B* (Budget Categories) Enter the **Object Class Category** amounts. The total in Section B must equal the total in Section A.

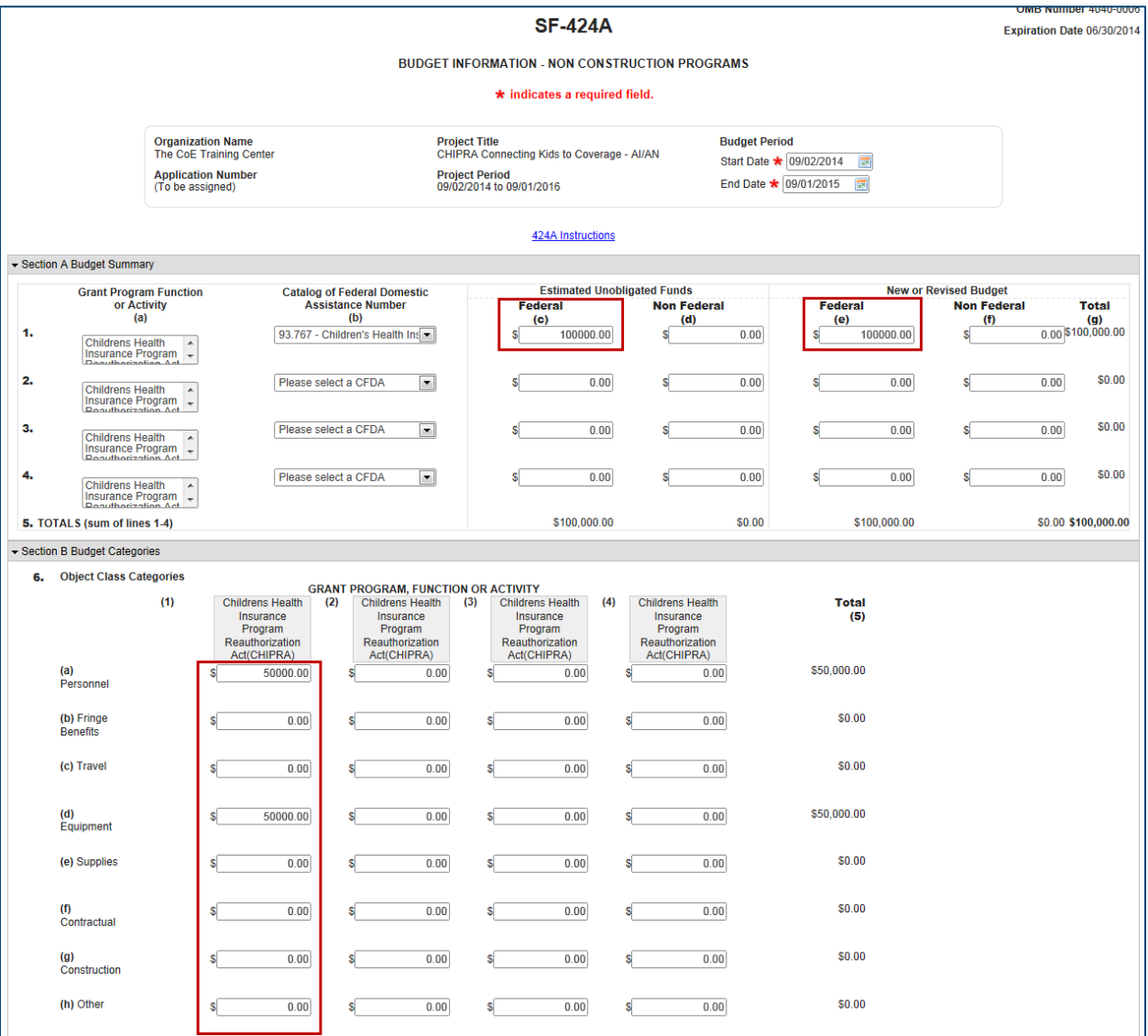

*Note: Enter only numbers – dollar signs and commas are not permitted.* 

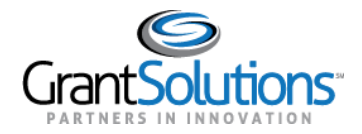

- 10. Toward the bottom of the screen, click the **Save** button.
- 11. If the "Would you like to transfer your budget totals information to the SF-424 form" message appears, click **Yes**.

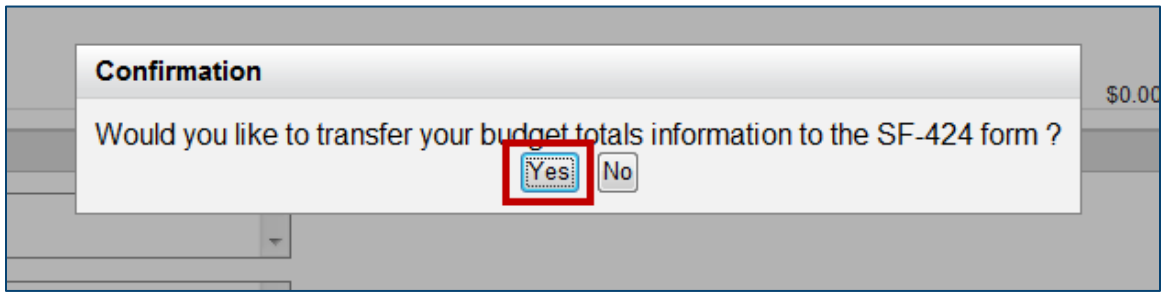

12. If there are no errors, the *Save Successful* message appears at the bottom of the screen.

*Note: If there are problems, an error icon (red circle with white exclamation point)* appears next to *the cells that need corrections. To view the error text, point to the error icon with the mouse. Make change and then click the Save button again.* 

13. Click the **Close** button.

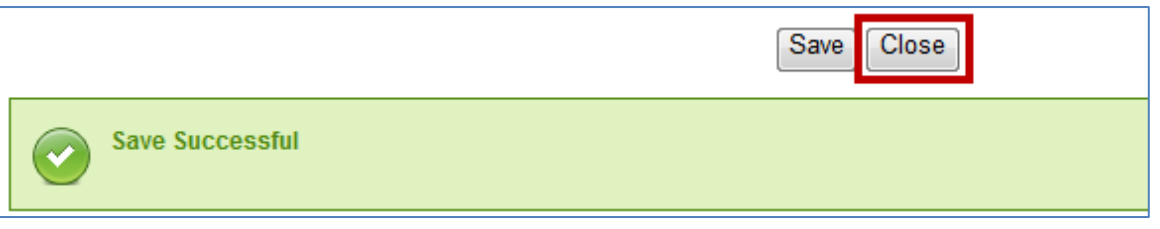

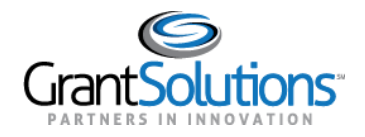

14. The "GrantSolutions Amendment Application Control Checklist" screen opens. A *Print Completed* link appears below the *Enter Online* link for the form that was just saved.

The Print Completed link allows the user to open or save that form as a PDF. Additionally, the status column contains a green checkmark, indicating the form was successfully saved.

15. Complete additional forms and attach any necessary files. To attach a file, click the **Uploaded Files** link from the *Attachments* column.

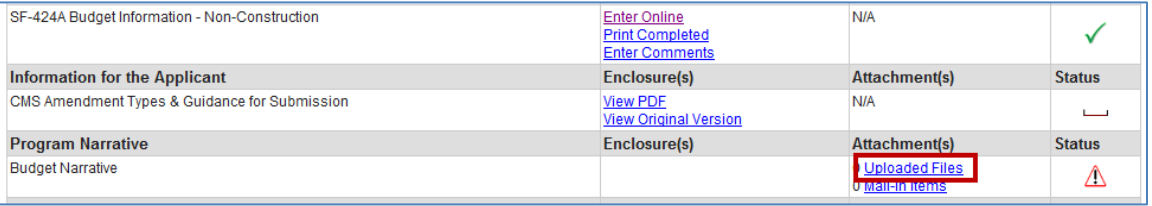

16. The "Attachments" screen appears. Click the **Upload Attachment** button.

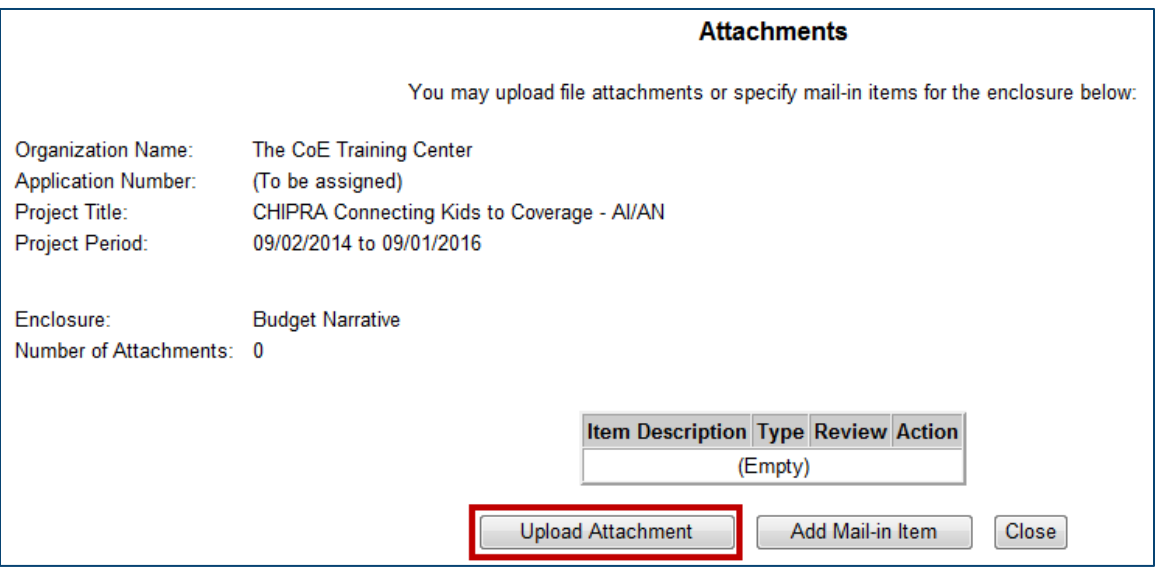

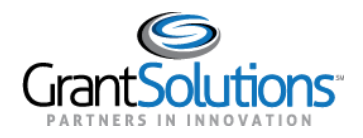

17. The "Attachment – Upload" screen appears in a new window. Enter a file description in the **Description** field, **choose a file to** attach, and click the **Attach** button.

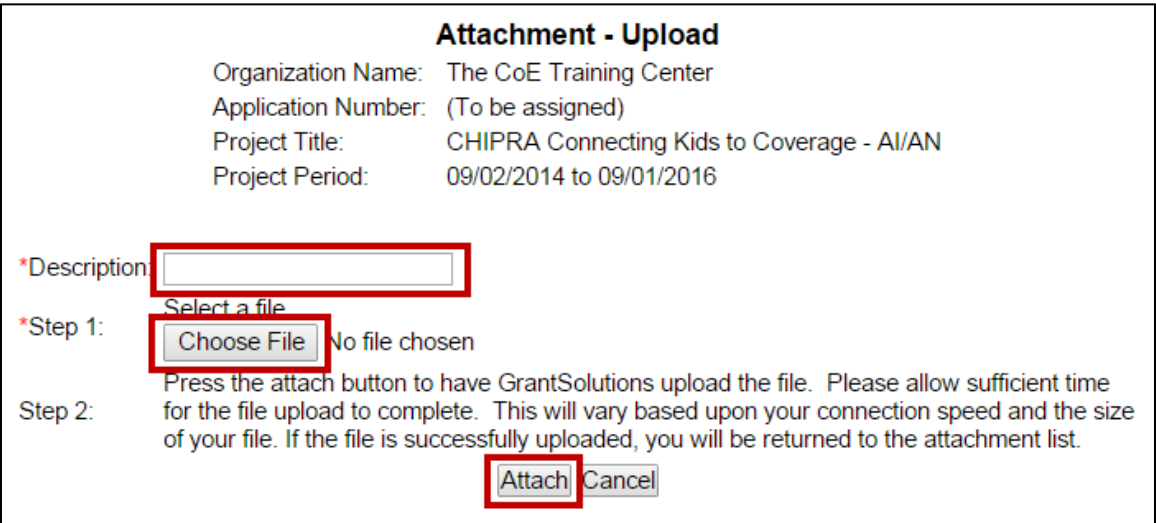

#### 18. The "Attachments" screen appears, and the attachment is visible. Click the **Close** button.

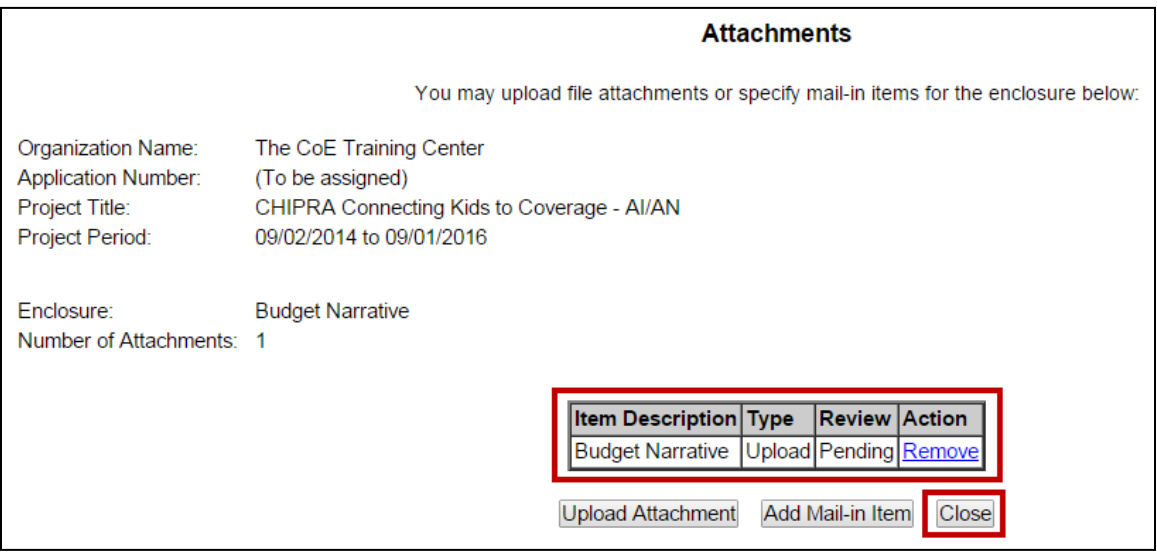

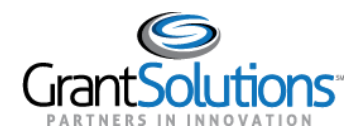

19. The "GrantSolutions Amendment Application Control Checklist" screen appears. Once all necessary forms are completed, attachments are uploaded, and there is one or more check mark in the *Status* column, click the **Verify Submission** button.

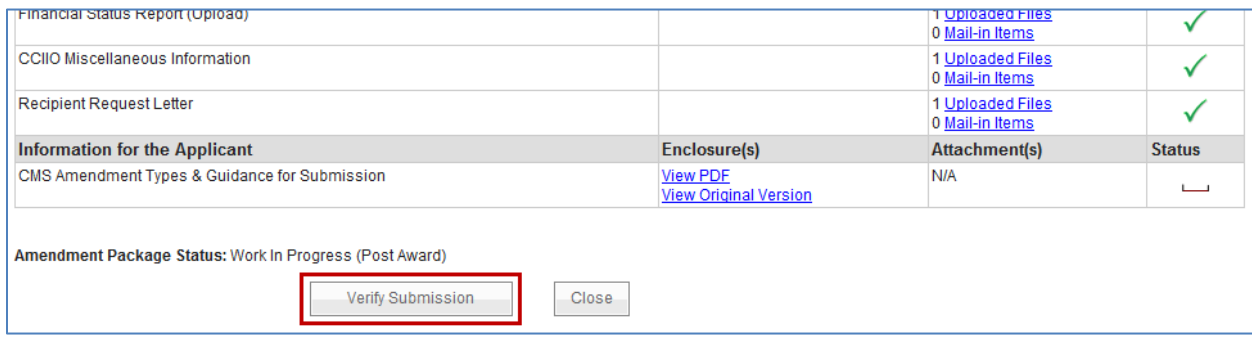

20. The "GrantSolutions Amendment Submission Verification" screen appears. Review the page to ensure all online forms are listed. Click **Final Submission**.

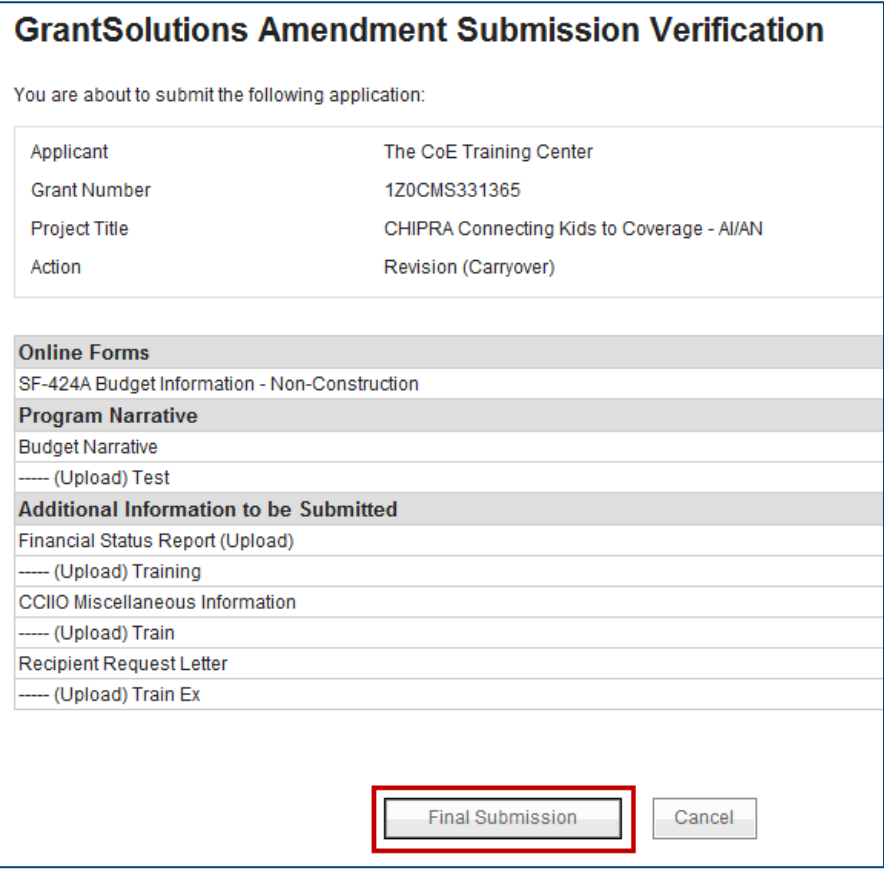

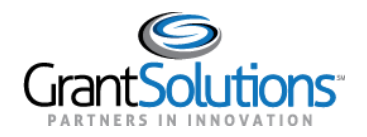

21. The "Are you sure you want to submit this application? You may not alter any information once it is submitted." message displays. Click Cancel to return to the previous screen or click **OK** to continue.

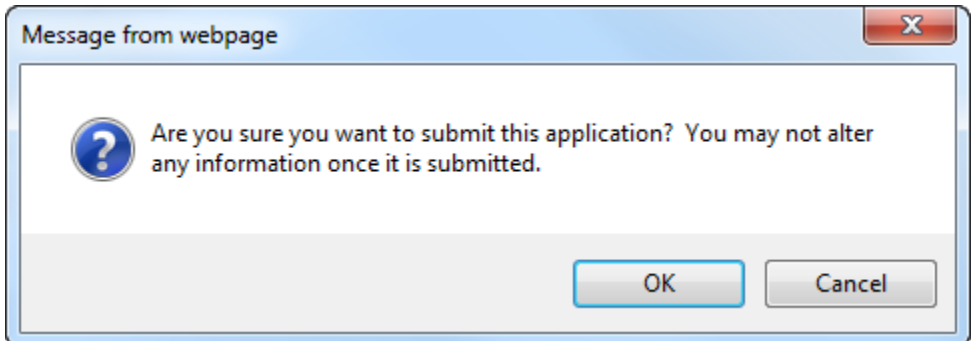

22. The "Amendment Status Confirmation" screen appears, and the grantor receives email notification that the amendment application is submitted. Click the **Application Control Checklist** button to return to the now submitted application kit.

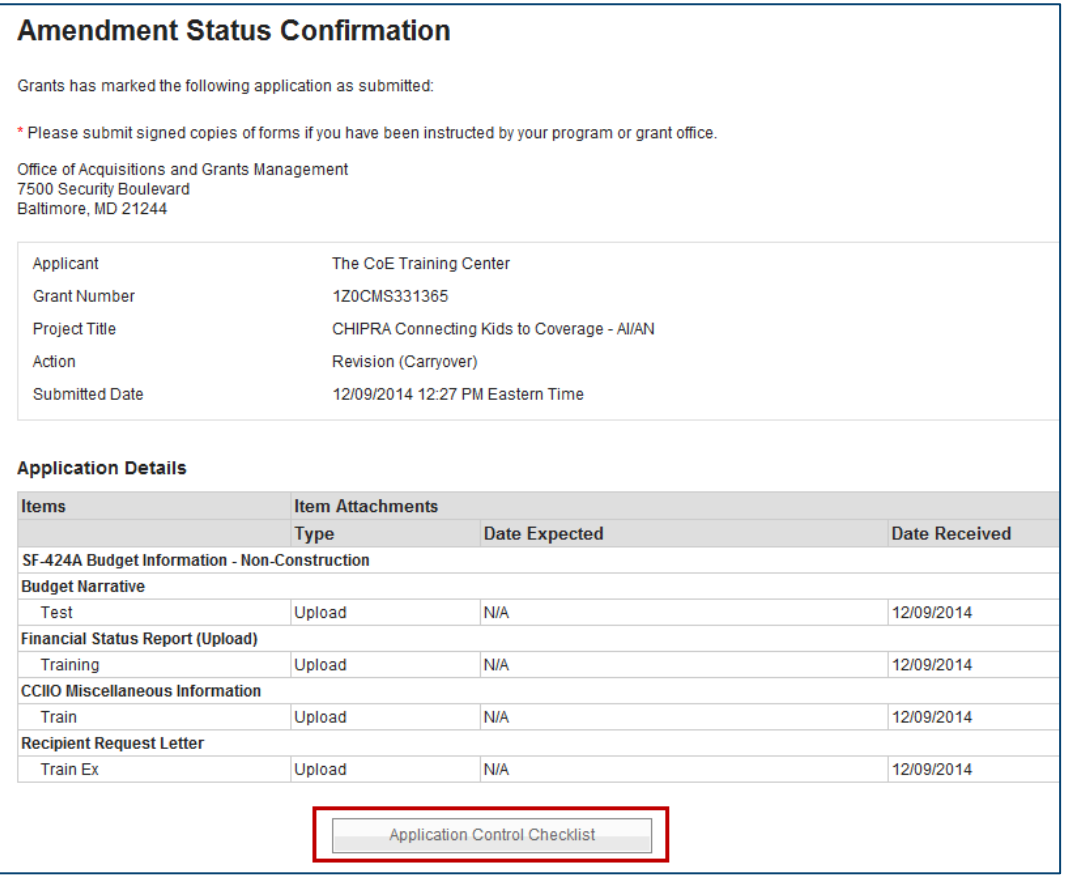

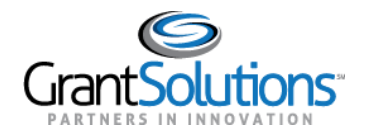

23. The "GrantSolutions Amendment Application Control Checklist screen appears". Confirm that the status is *Submitted (Post Award).* Click the **Close** button at the bottom of the screen to return to Manage Amendments page.

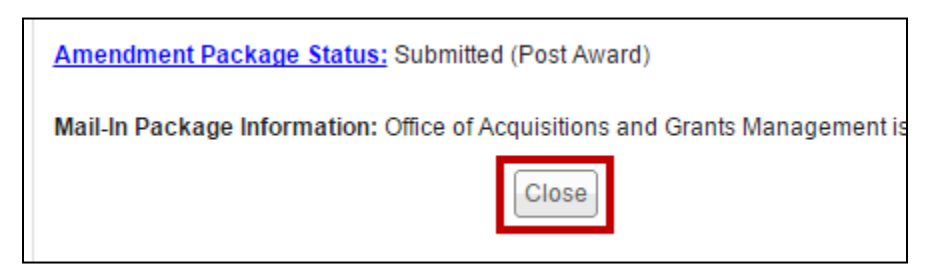

24. The "Manage Amendments" screen appears. At this point, the grantee may not make further edits and has the option to view the submitted amendment application. As the amendment progresses through the review and approval process, the status updates.

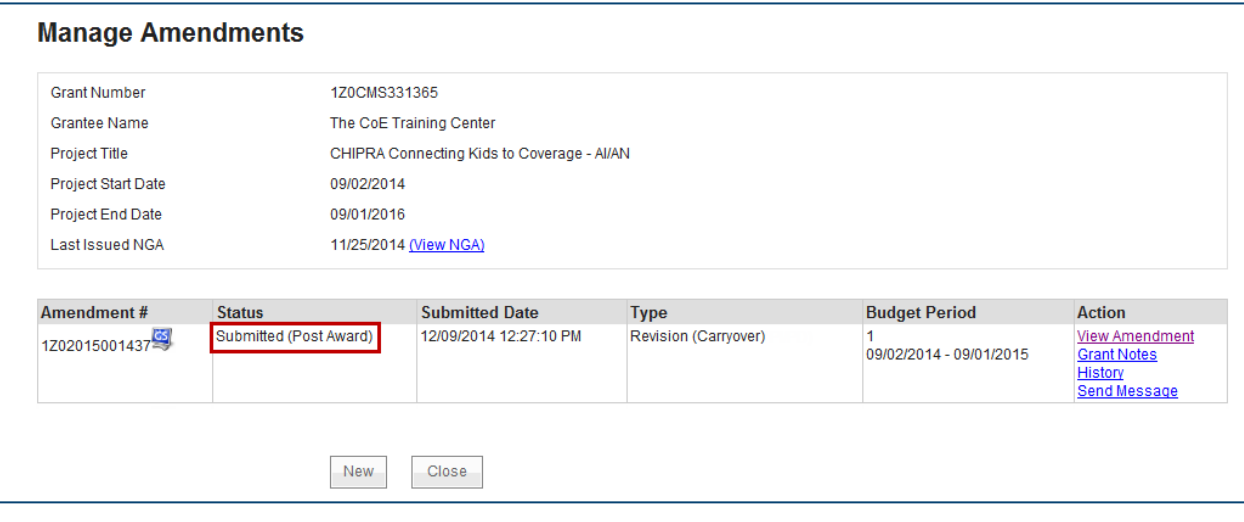